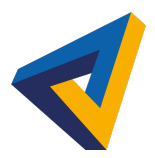

## Anydesk Vermetten installeren op een Mac

## Ga naar https://vermetten.nl

Ga naar inloggen en kies voor Schermdeling met Anydesk voor Mac

Nadat het bestand gedownload is open je in Finder de Download map. Dubbelklik op het bestand AnyDesk\_Vermetten.DMG

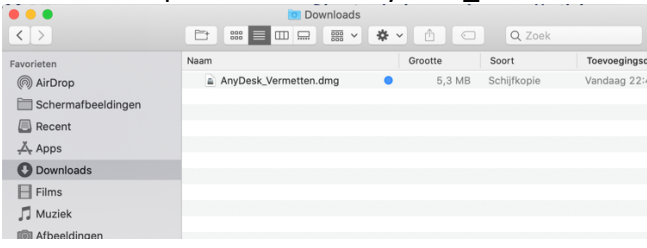

Het onderstaande scherm opent, dubbelklik op het AnyDesk icoon

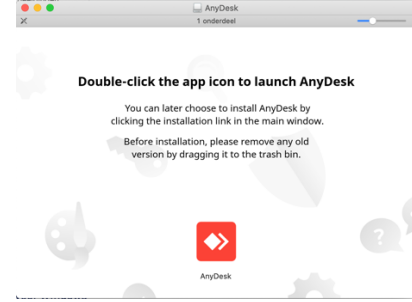

Er zijn extra rechten van de gebruiker nodig om het bestand te openen.

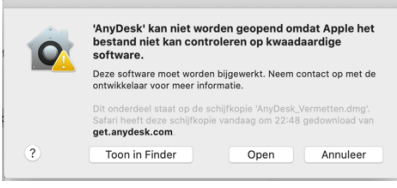

Ga naar het programma Systeemvoorkeuren (icoontje met grijze tandwieltjes). Ga naar het onderdeel "Beveiliging en Privacy"

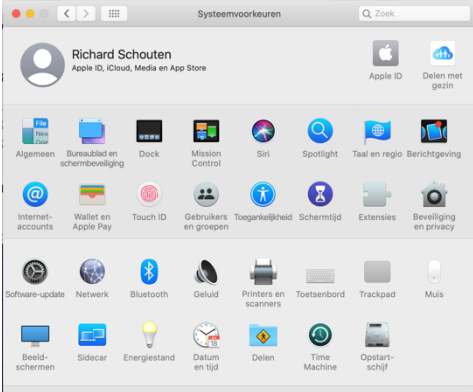

Klik in dit scherm op de knop "open toch" om AnyDesk definitief op te starten.

Het gebruik van 'AnyDesk' is geblokkeerd, omdat de app niet van een Open toch ontwikkelaar afkomstig is waarvan de identiteit bekend is.

Geef het 9 of 10-cijferige AnyDesk-nummer door aan de medewerker van Vermetten zodat deze op uw scherm mee kan kijken.